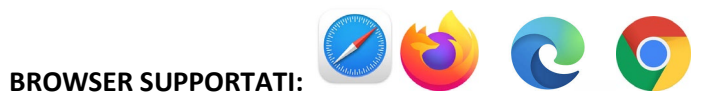

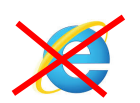

- 1. Andare al link[: https://www.humanitasedu.it/event/grand-rounds-covid-e-cancro/](https://www.humanitasedu.it/event/grand-rounds-covid-e-cancro/)
- 2. Cliccare su **ISCRIVITI** in altro a destra
- 3. Cliccare su **REGISTRATI** (oppure inserire le vostre credenziali se avete già un account

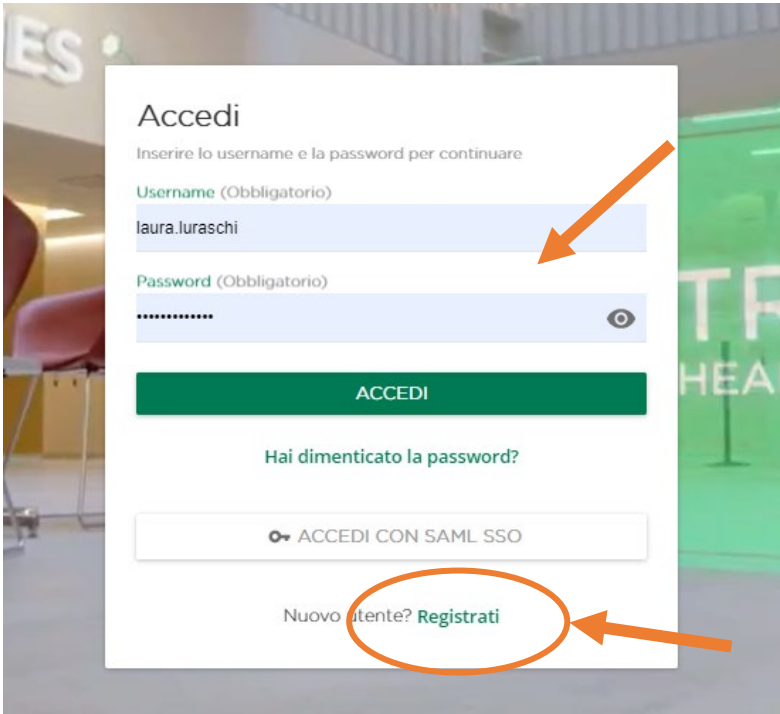

4. Inserire i dati richiesti. Molti sono obbligatori e devono essere compilati altrimenti il sistema non farà procedere. **NEL CODICE RAMO INSERIRE CCP**, accettare la privacy e cliccare AVANTI

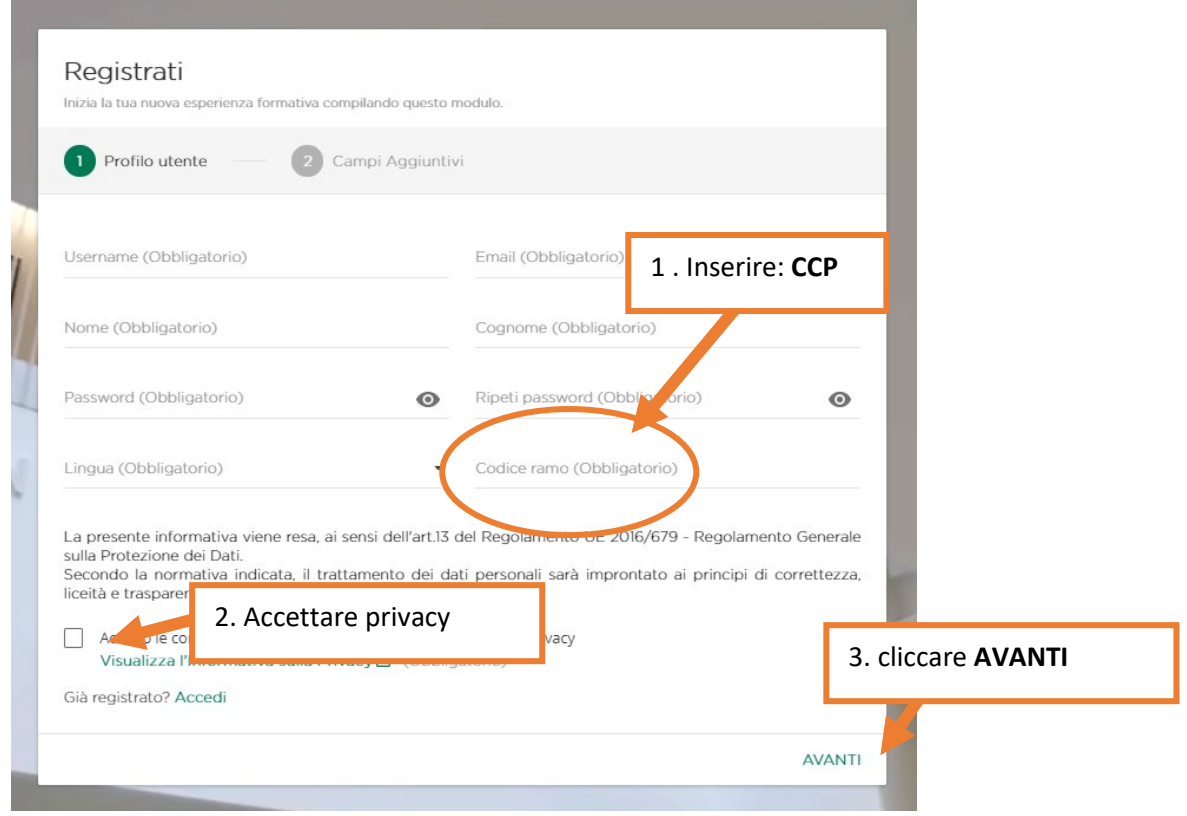

5. Inserire i dati aggiuntivi (dati per ECM) e cliccate **REGISTRATI**

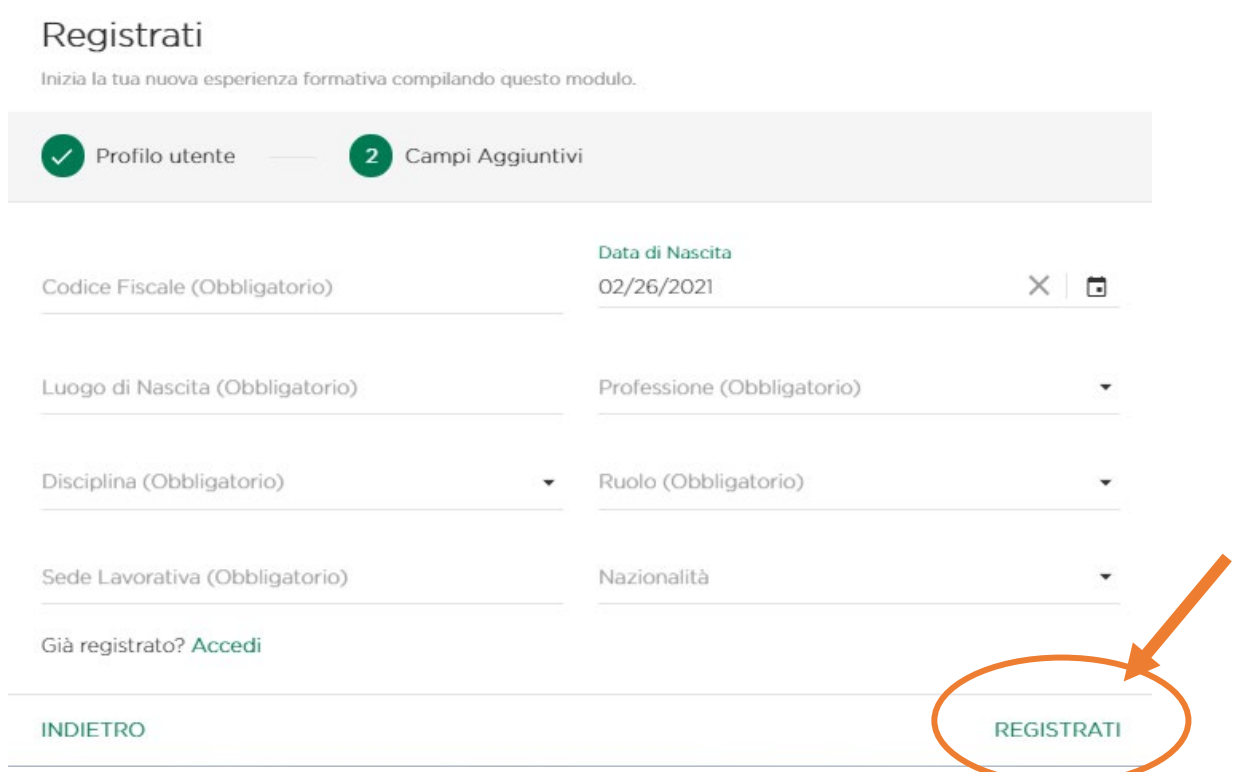

6. La pagina vi reindirizzerà alla pagina del corso. (se non succede andate al punto 11) Cliccate su **ISCRIVITI A QUESTA SESSIONE**

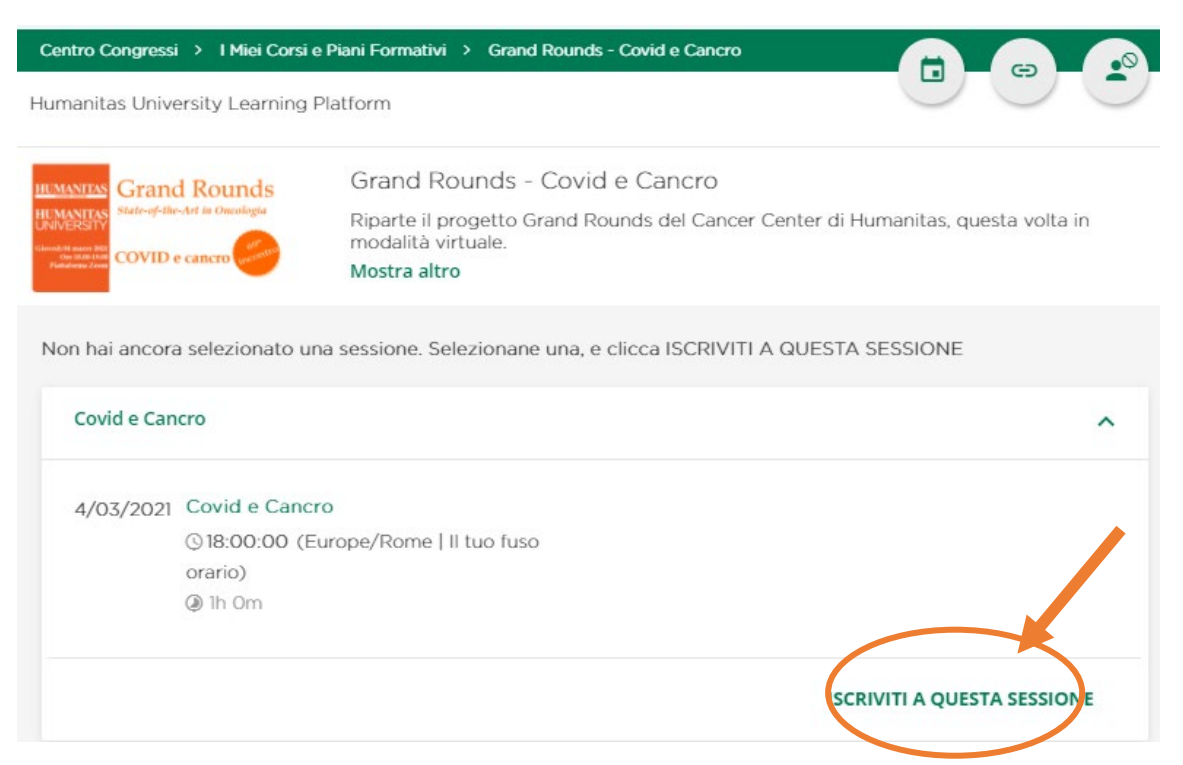

7. La schermata sotto conferma la vostra iscrizione, il corso è a programma e vedete il count-down. La piattaforma vi invierà un promemoria 1 giorno e 1 ora prima dell'evento.

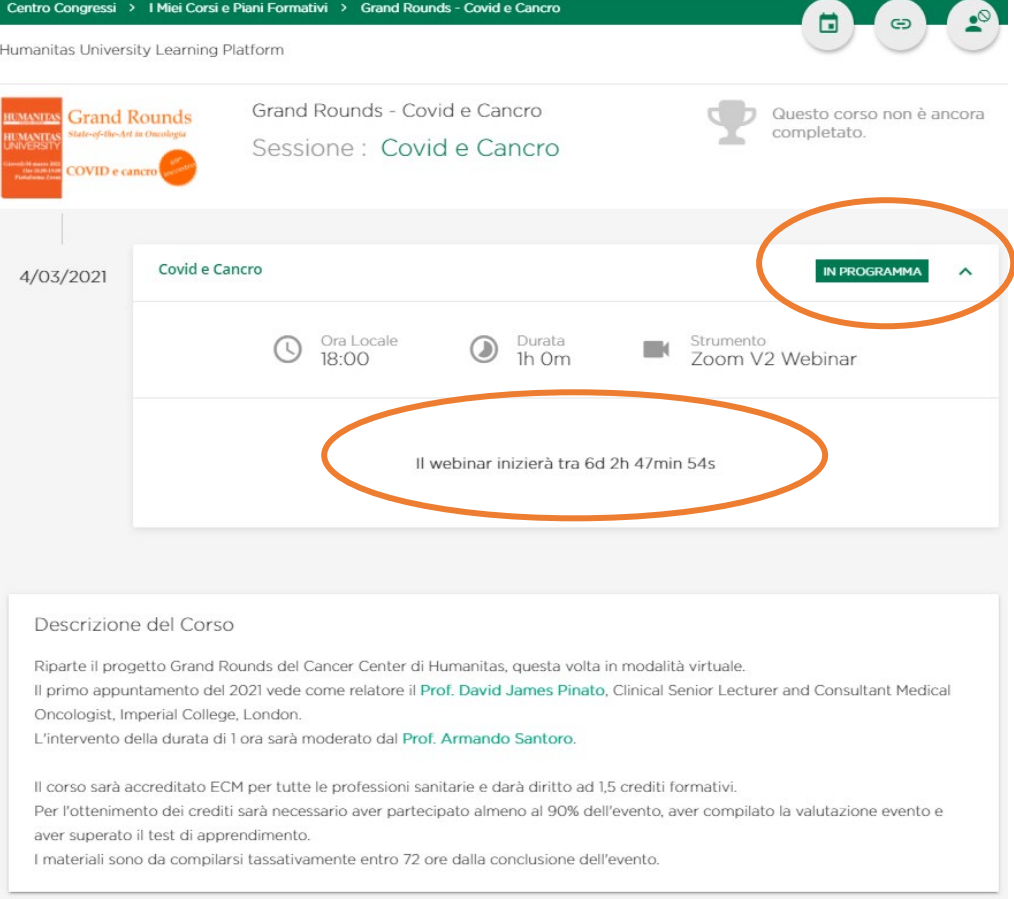

8. Il giorno dell'evento entrate in piattaforma [http://my.humanitasedu.it,](http://my.humanitasedu.it/) inserite le vostre credenziali e riprendete il corso dalla homepage.

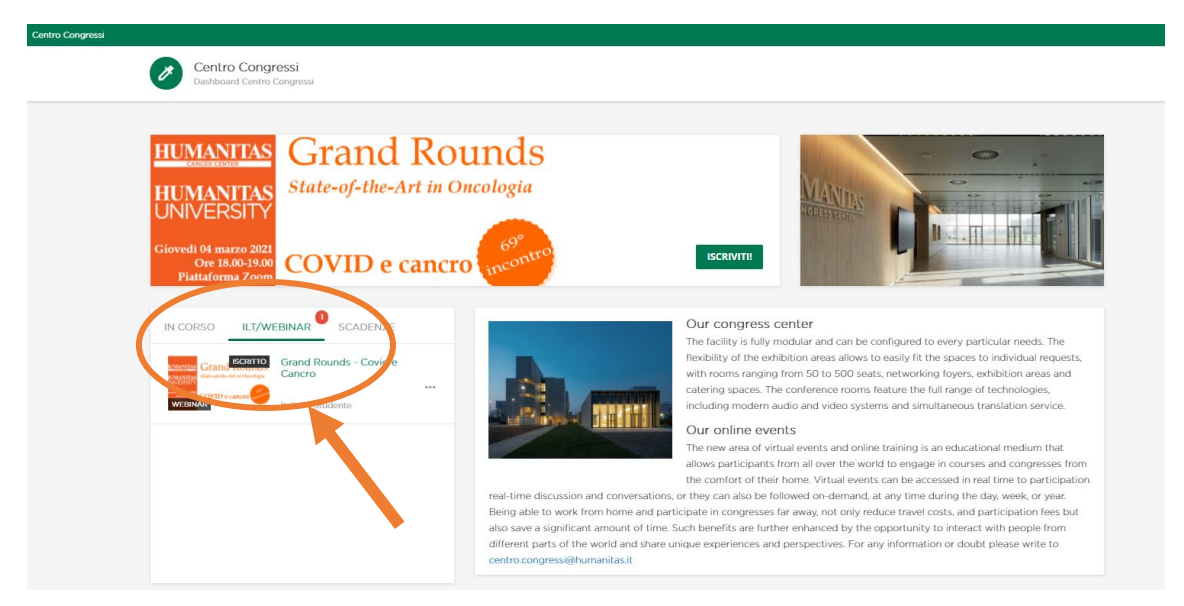

- 9. Cliccate su Accedi al Webinar (pulsante verde)
- 10. Si aprirà in automatico l'app di Zoom (se installata) oppure la schermata del browser (no EXPLORER).

11. Se non vi è stato possibile iscrivervi come ai punti 6 e 7;

Entrate in piattaforma [http://my.humanitasedu.it,](http://my.humanitasedu.it/) inserite le vostre credenziali e cliccate ISCRIVITI come indicato.

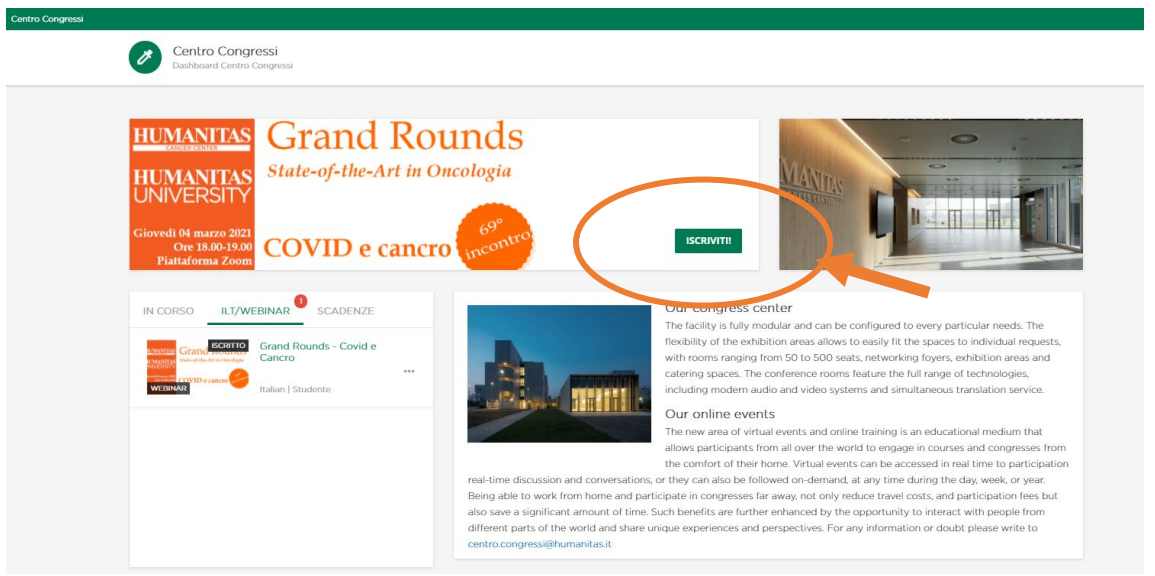

12. Il giorno dell'evento entrate in piattaforma [http://my.humanitasedu.it,](http://my.humanitasedu.it/) inserite le vostre credenziali e riprendete il corso dalla homepage.

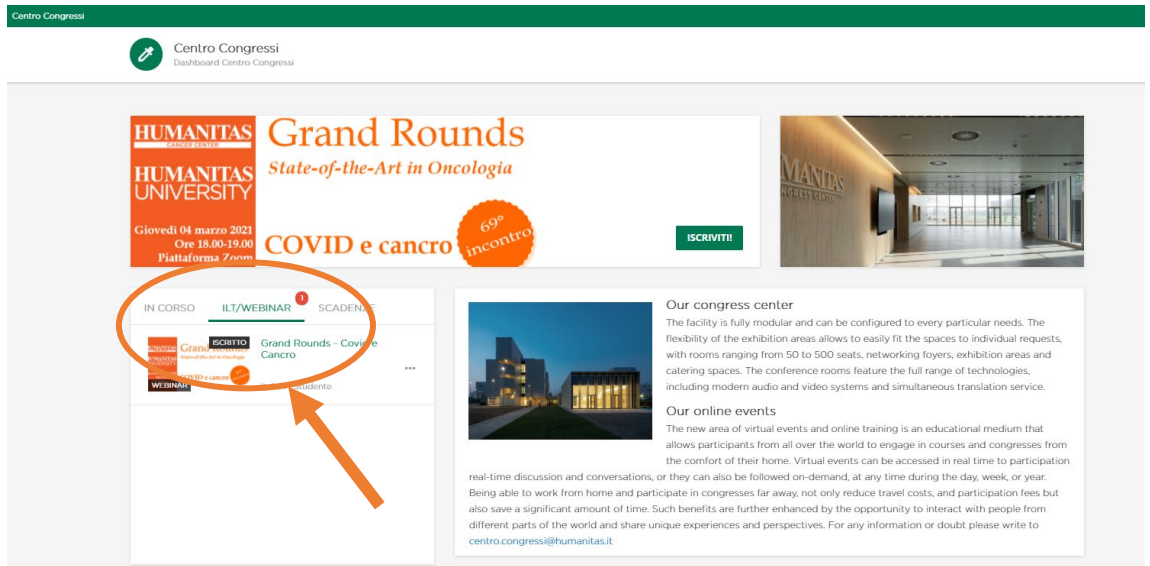

- 13. Cliccate su Accedi al Webinar (pulsante verde)
- 14. Si aprirà in automatico l'app di Zoom (se installata) oppure la schermata del browser (no EXPLORER).